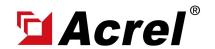

## ADW300 Keypad Checking&Configuration Manual

Author: Aaron
E-mail: aaron@acrel.cn
Web: www.acrel-electric.ke

### 1. CT&PT Ratio Checking&Setting

About CT&PT Ratio configuration of ADW300 Series.

When the ADW300 is powered up and in stand-by interface

Press "SET" button to enter "Password Interface"

Press " button, use " " and " " button to set default password 0000.

Press " button twice to enter " In interface"

Press " button to enter " PT Interface"

Press " button again, Use " " and " " button to set PT ratio accordingly.

Suppose the voltage signal input of ADW300 is via direct connect.

Then we will set PT ratio on ADW300 to 1.

Suppose the voltage signal input of ADW300 is via 10kV/100V PT.

Then we will set PT ratio on ADW300 to 100 [10kV/100V=100]

After correctly setting the PT ratio, press " button to confirm.

Press " button to enter " CT interface"

Press " button again, Use " " and " " button to set CT ratio accordingly.

Suppose the current signal input of ADW300 is via 150A/5A CT.

Then we will set PT ratio on ADW300 to 30. [150A/5A=30]

After correctly setting the CT ratio, press " button to confirm.

For, now. Both CT & PT ratio of ADW300 were set.

In order to save the setting, press "SET" button twice to enter "Save interface".

Press " button and use " " button for selecting to " Yes" .

Finally, press " button again, CT&PT ratio setting complete.

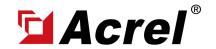

# ADW300 Keypad Checking&Configuration Manual

Author: Aaron
E-mail: aaron@acrel.cn
Web: www.acrel-electric.ke

#### 2. Comms. Configuration Checking & Setting

About Comms. configuration of ADW300 Series. [Comms. address, baud rate, parity bit, stop bit]

When the ADW300 is powered up and in stand-by interface

Press " SET" button to enter " Password Interface"

Press " " button, use " " and " " button to set default password 0000.

Press " button to enter " BUS Interface".

Press " button to enter " Address Interface"

Press " button again and use " " and " " button to set communication address.

Suppose the communication address of ADW300 need to be set to 1.

Then we will set communication address of ADW300 to 1.

After correctly setting the communication address, press " button to confirm.

Press " button to enter " Baud interface"

Press " button again, Use " button to set baud rate accordingly. [default " 9600" ]

After correctly setting the baud rate, press " button to confirm.

Press " button to enter " Parity Bit interface"

Press " button again, Use " " button to set parity bit accordingly. [default " none" ]

After correctly setting the parity bit, press " button to confirm.

Press " button to enter " Stop Bit interface"

Press " button again, Use " " button to set stop bit accordingly. [default " 1" ]

After correctly setting the stop bit, press " button to confirm.

For, now. Comms. address, baud rate, parity bit, stop bit of ADW300 were all set.

In order to save the setting, press "SET" button twice to enter "Save interface".

Press " button and use " button for selecting to "Yes".

Finally, press " button again, setting complete.

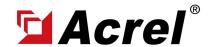

## ADW300 Keypad Checking&Configuration Manual

Author: Aaron

E-mail: aaron@acrel.cn Web: www.acrel-electric.ke

#### 3. Wiring Methods Checking & Setting

About wiring methods configuration of ADW300 Series. [3-phase 4-wire & 3-phase 3-wire]

When the ADW300 is powered up and in stand-by interface

Press " SET" button to enter " Password Interface"

Press " button, use " " and " " button to set default password 0000.

Press " button to enter " BUS Interface" .

Press " button to enter " SYS Interface"

Press " button to enter " PL Interface" .

Press " button again and use " " button to set wiring methods accordingly.

" 3P4L" stand for 3-phase 4-wire, " 3P3L" stand for 3-phase 3-phase.

Suppose ADW300 was using in 3-phase 4-wire AC power system.

Then we will set wiring methods of ADW300 to " 3P4L" .

After correctly setting the wiring methods, press " button to confirm.

For, now. Wiring methods of ADW300 was set.

In order to save the setting, press "SET" button twice to enter "Save interface".

Press " button and use " button for selecting to " Yes".

Finally, press " button again, setting complete.